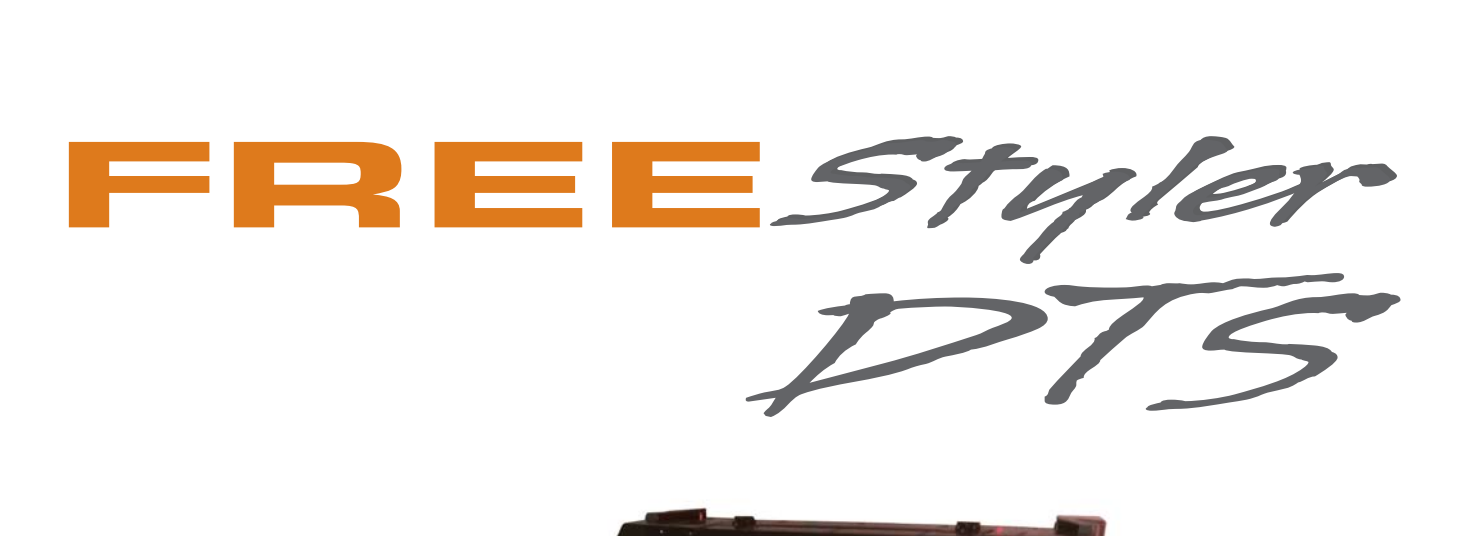

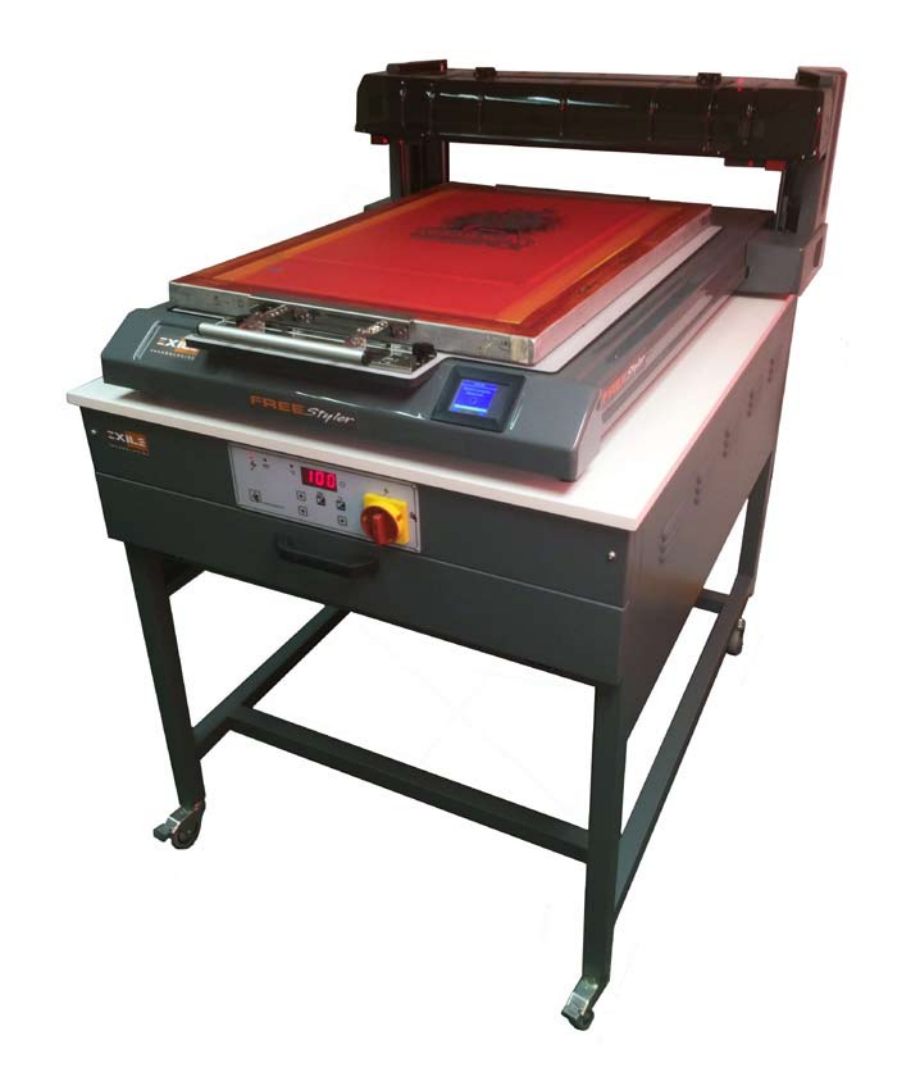

# **INSTALLATION AND QUICK START GUIDE**

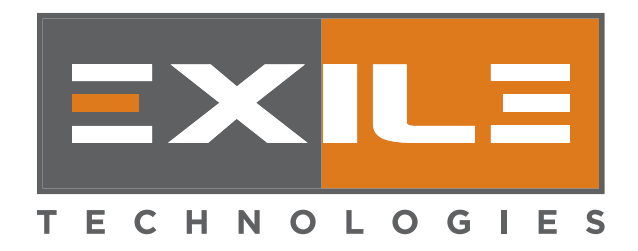

# **FREEStyler DTS INSTALLATION AND QUICKSTART GUIDE**

## **INSTALLATION**

## **1.Unpacking & Setup**

When recieving the FREEStyler it is important to inspect the crate for damage. If there is damage please document and notify EXILE Technologies. If no damage is found proceed to the next step.

When lifting the FREEStyler out of the shipping box be careful to lift it out from the metal chassis underneath. DO NOT LIFT FROM THE PLASTIC CASING OR PRINT CARRIAGE.

The FREEStyler should be installed on a sturdy, FLAT surface with no obstructions underneath as the Y axis Printhead mechanism requires a minimum clearance underneath the FREEStyler of 25 mm (1.00").

Adjust the height to ensure the FREEStyler is level using the adjustable feet on the four corners of the chassis.

Check level on flatbed.

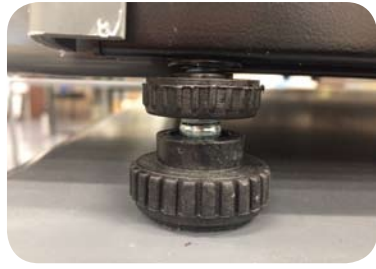

Attach the power cable and USB cable as shown to the connections at the rear of the FREEStyler as shown:

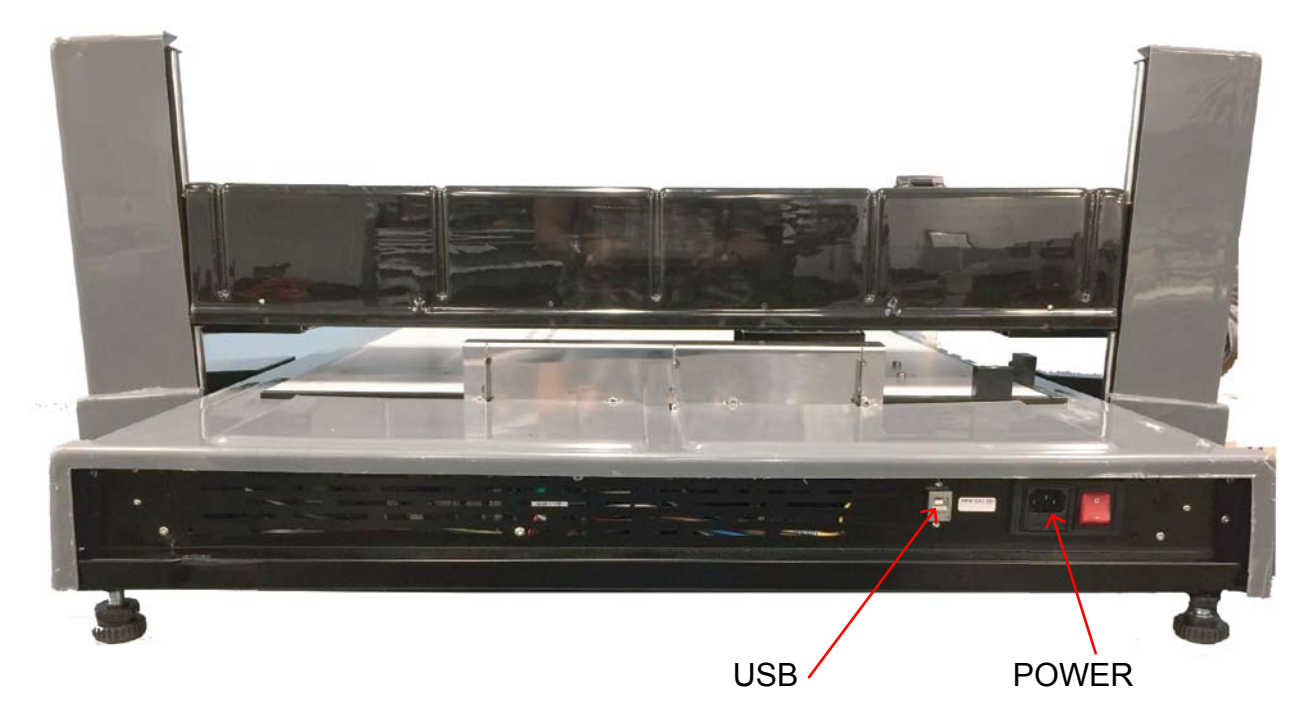

Connect the other end of the USB cable to the Windows PC where the FREEStyler Print Utility will be installed (MiniFB).

You can now power on the FREEStyler.

## **2. FREEStyler Print Utility Software Installation**

The **FS Print Utility** Software Installer is located on the SCREENMAKER RIP USB Dongle. A copy can also be found on the CD/DVD inside the SCREENMAKER RIP/FS Print Utilty DVD Box.

On the PC that is to be attached to the FREEStyler (in the Screen room) RUN (or double click) the **MiniFB Installer** application from either the CD or the USB Drive/Dongle and follow the step by step prompts and instructions.

## **3. Loading a Screen Frame**

FREEStyler uses Screen 'Drums' to ensure that the coated Screen mesh is raised above the height of the Screen frame:

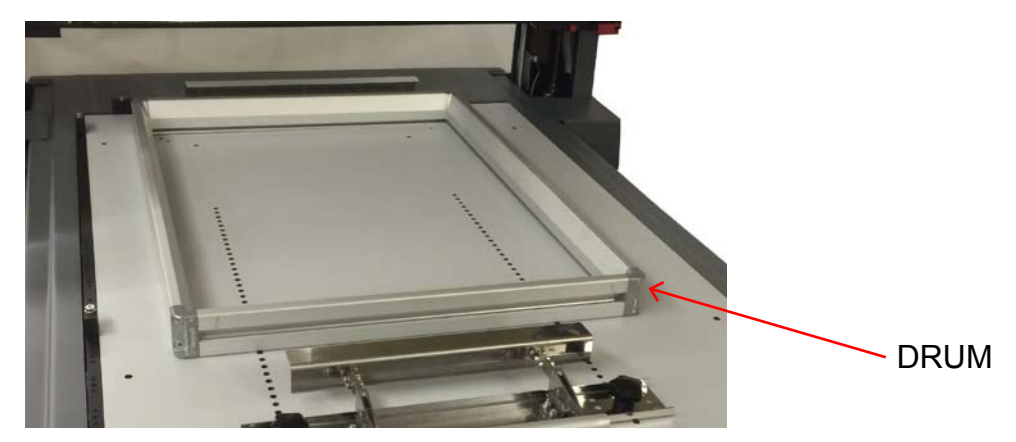

Once the Screen Drum has been positioned the Screen Frame can be loaded over it by sliding the back of the frame under the rear clamp and then pushing the Screen frame up against the Tri-lock pins on the rear left hand corner and left hand side. To achieve good registration from screen to screen you must ensure that the outside of the Screen frame is pushed up fully against the Tri-lock locating pins:

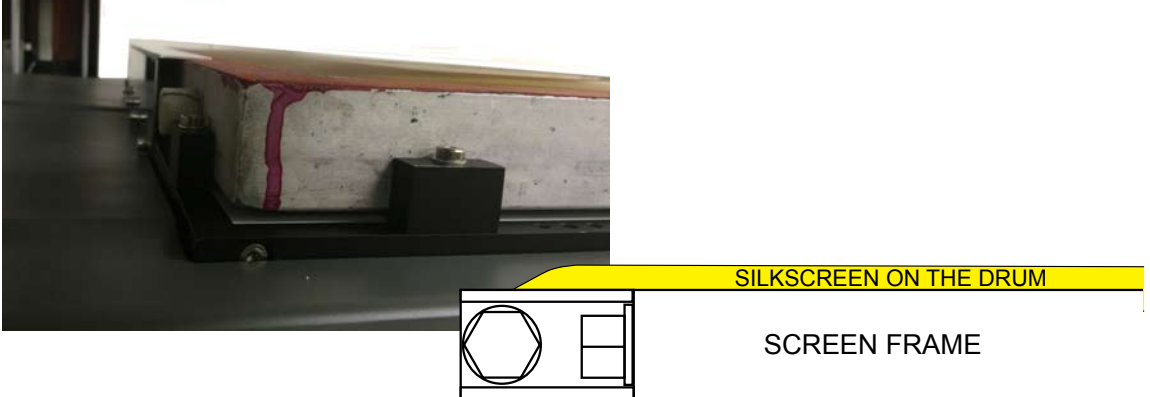

Lock down the front of the Screen using the front locking clamp. Depending on the size (height) of the Screen frame it may be necessary to relocate the front clamp using the two black locating screws:

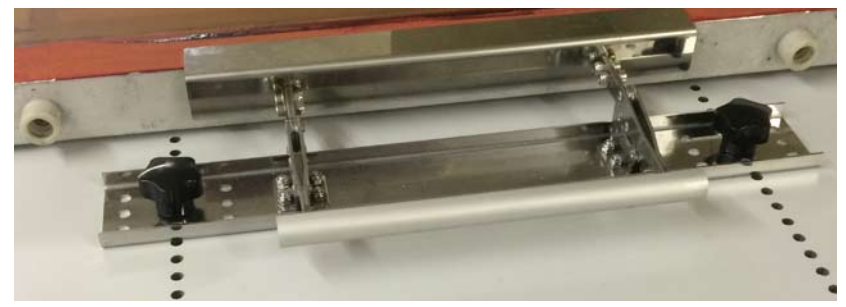

## **4. Installing or Replacing a Print Cartridge**

FREEStyler uses 1 ,2,3 or 4 'UV-Block' Black Ink Cartridges arranged in an offset formation:

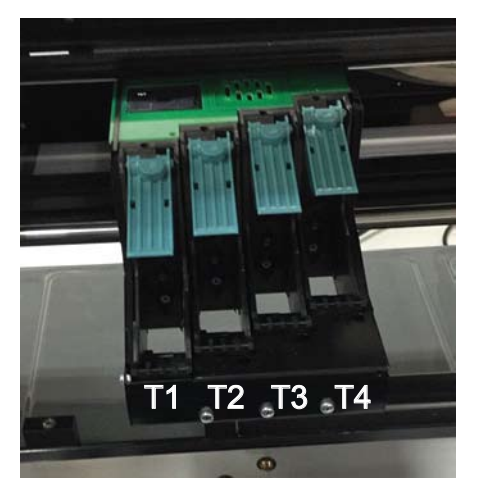

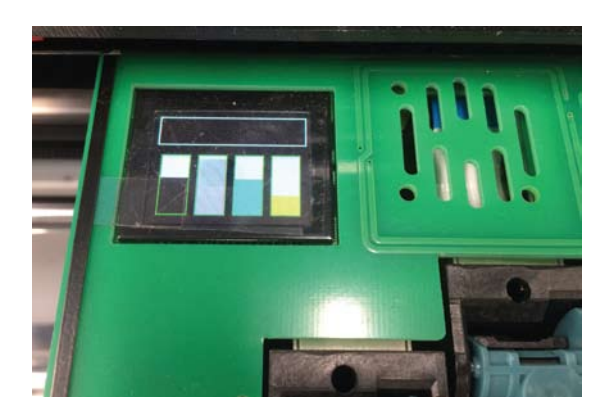

Colour Banks KMCY (DTG Mode)

These are labelled T1, T2, T3 & T4 from the left to right. You will find the current bank displayed (T-?) on the control panel on the front right side of the FREEStyler. Make sure to place cartridge in the correct bank before checking cartridge "in" or "out".

Upon the initial startup the FREEStyler will give you the opportunity to install new cartridges.

If print cartridges are already installed select 'E' on the LED touch screen on the front of the FREEStyler.

An exclamation point (!) will appear warning when cartridges are low and need to be replaced.

You can also install (or remove) a cartridge by launching the MiniFB (FREEStyler) Print Utility...

This can be found on the bottom right of the Windows Screen where the hidden icons reside:

Click on the Exile icon and select 'Heads'

Then select 'Change Heads'.

This will move the print carriage in position to change the print cartridges out.

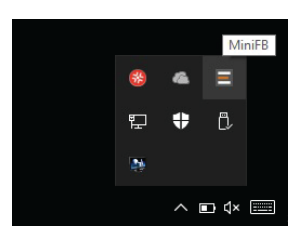

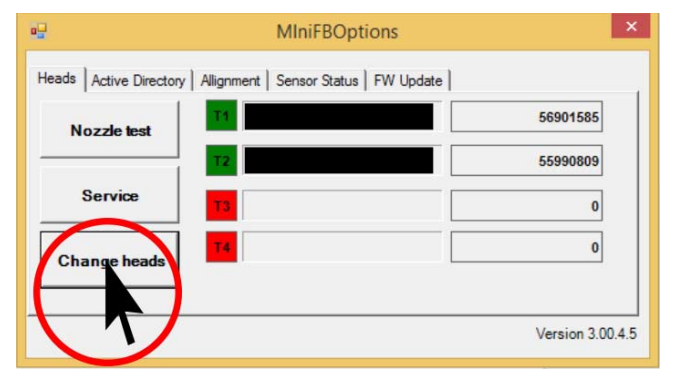

Note: Make sure you are on the correct bank before replacing any cartridge. ie: T1, T2 etc. In this example T1 is selected:

Use the >> button to select different cartridges:

Pres 'OK' once you have the correct cartridge position selected:

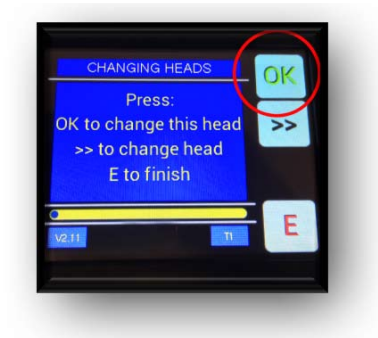

Place the cartridge on the green cartridge reader, an acceptance bleep will sound, then insert the cartridge into its slot:

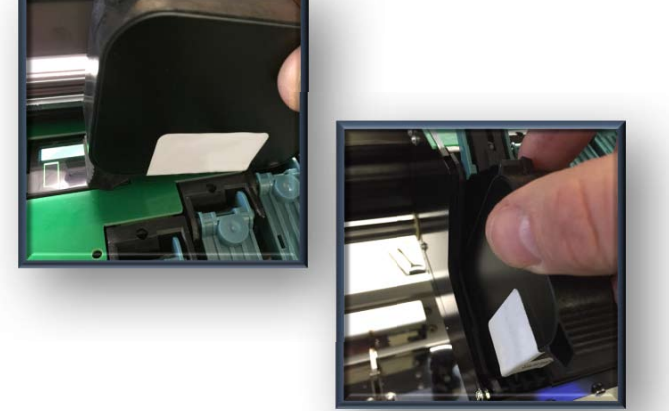

Press 'OK' on the LED touch screen to complete the fitting of the cartridge, a bar will be displayed on the green cartridge reader to show the cartridge has been accepted and will indicate the ink level in that cartridge.

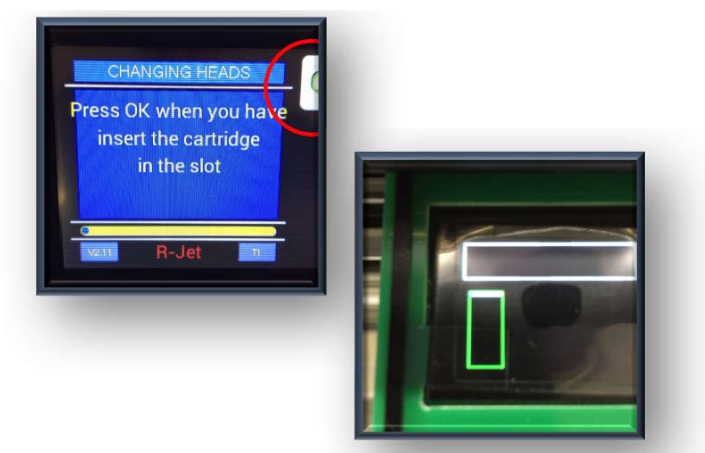

You can repeat this process for installing additional cartridges... T2, T3 etc.

Normally for Computer to Screen CtS/DTS operation a maximum of 2 cartridges (T1 & T2) are recommended.

After installation FREEStyler will perform a head wipe and the cartridge properties are displayed in the MiniFB Utility menu: ag. **MIniFBOptions** 

Once installed you can check the cartridge Heads | Active Directory | Allignment | Sensor Status | FW Update | is firing ok with the 'Nozzle Test' from the 56901585 Nozzle te 'Heads' menu: 55990809 Service  $\overline{0}$ Press OK from the FREEStyler LED touch  $\overline{0}$ Change h screen to start the print: Version 3.00.4.5 OK Press OK to start the print. **NOZZLE TEST** ODD **EVEN**  $T1$ The Nozzle Test should look like this: $T<sub>2</sub>$ 

If you are installing more that one print cartridge a Horizontal & Vertical alignment test should also be performed.

Tape some paper or ink jet film on to a spare Screen frame to run these tests as they may need to be run multiple times to achieve optimum print quality.

## **HORIZONTAL ALIGNMENT TEST**

Use the FS Print Utility to select this option from the 'Alignment' Menu:

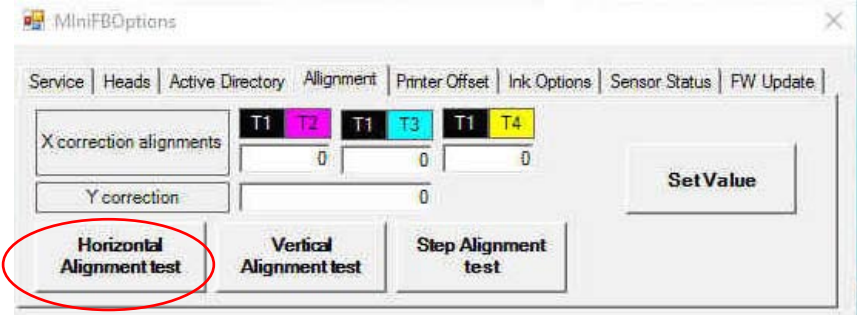

This shows the relative horizontal position of the 4 print heads (T1,T2,T3 & T4) relative to the first head  $>$  T1

This can be adjusted in the software. Enter the value(s) into the Print Utility that show the straightest line on the HORIZONTAL ALIGNMENT TEST Printout:

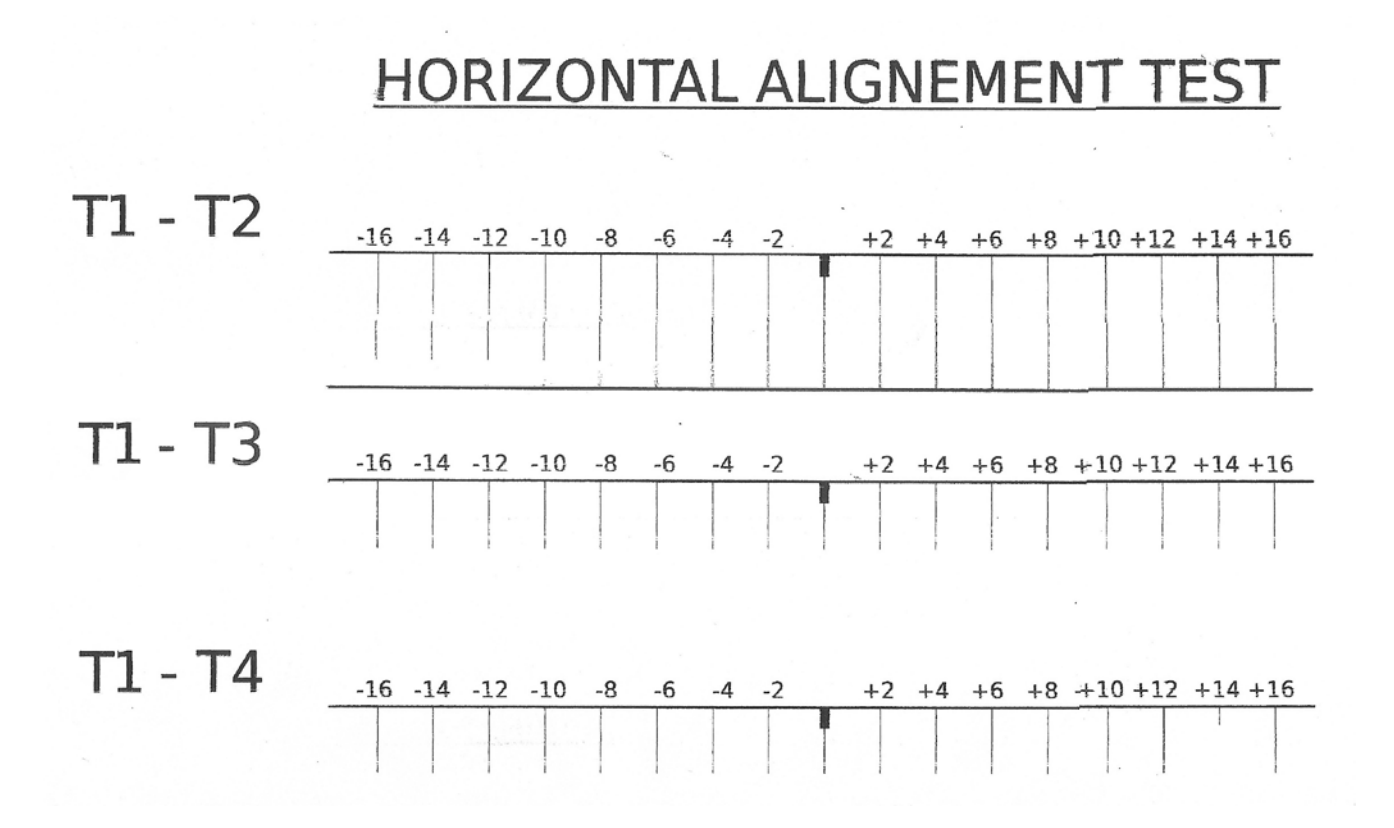

## **VERTICAL ALIGNMENT TEST**

Use the FS Print Utility to select this option from the 'Alignment' Menu:

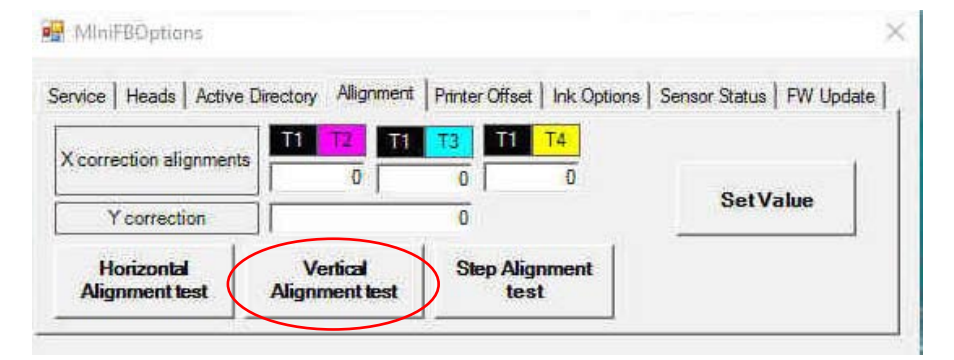

This shows the relative vertical position of the 4 print heads relative to the first head > T1. This requires a mechanical adjustment of the print heads. T2,T3 & T3 have a screw adjustment on the front of each head which can be turned clockwise (CW) or counter-clockwise (CCW) as required. Look for the straightest line. A quarter turn equivalent to approx + or – 4 on the VERTICAL ALIGNMENT TEST printout:

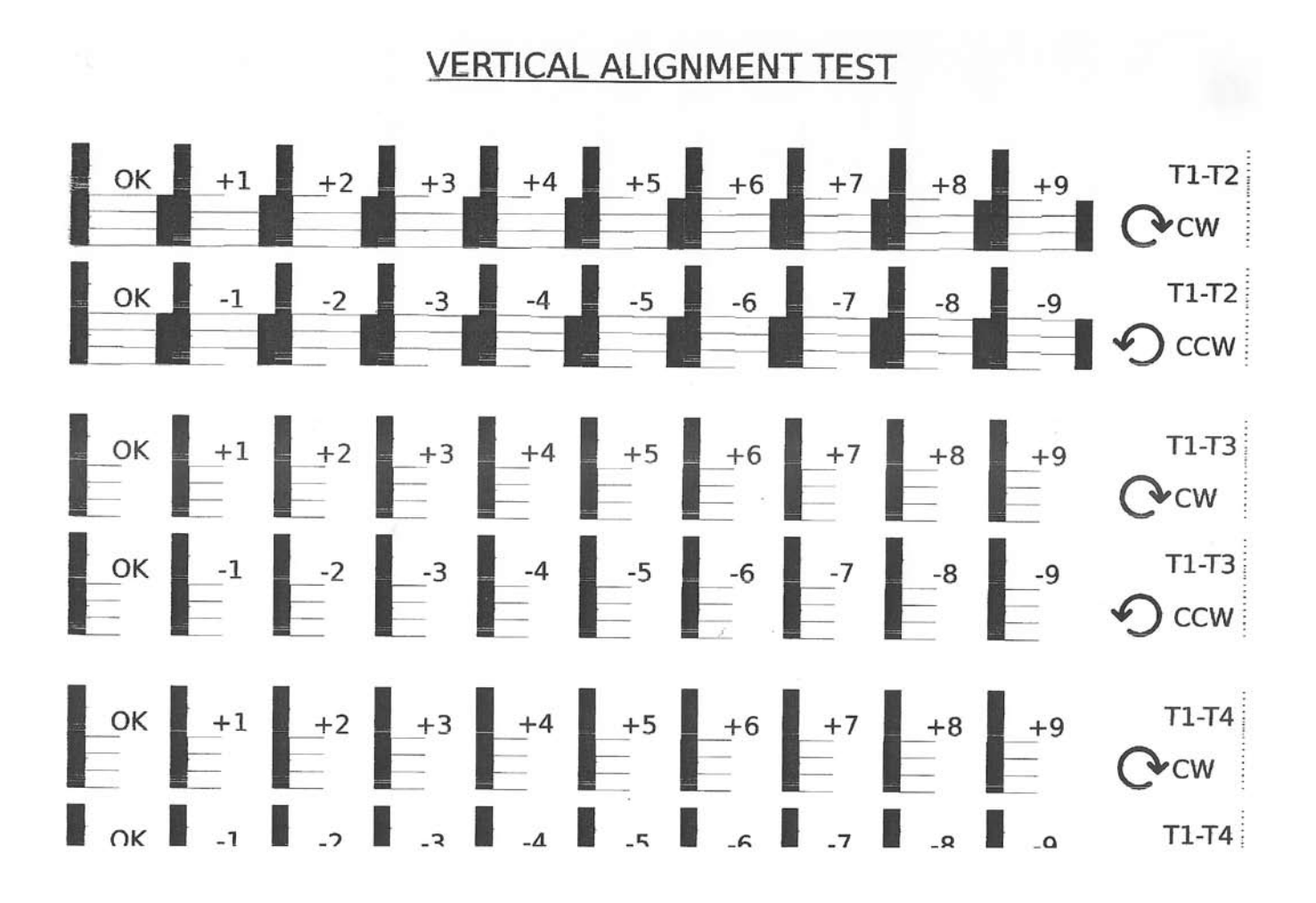

## **5. Printing an Image File (.prn)**

Print files (.prn files) have to be Ripped first in SCREENMAKER RIP and then printed via the MiniFB (FREEStyler) Print Utility. This allows the SCREENMAKER RIP to be installed in an Artroom or Design area independently of the FREEStyler.

The MiniFB Print Utility should be installed on the PC in the Screen room connected to the FREEStyler.

There are several test print files (.prn files) located on the Installation CD as well as on the SCREENMAKER USB Drive/Dongle.

To print a file select 'Single Print from file' or 'Single Print from list' from the MiniFB 'Print' menu:

Autoprint

Vert test.pr

Single Print from file

Multiple print

Single Print from lis

**Stop Multiple print** 

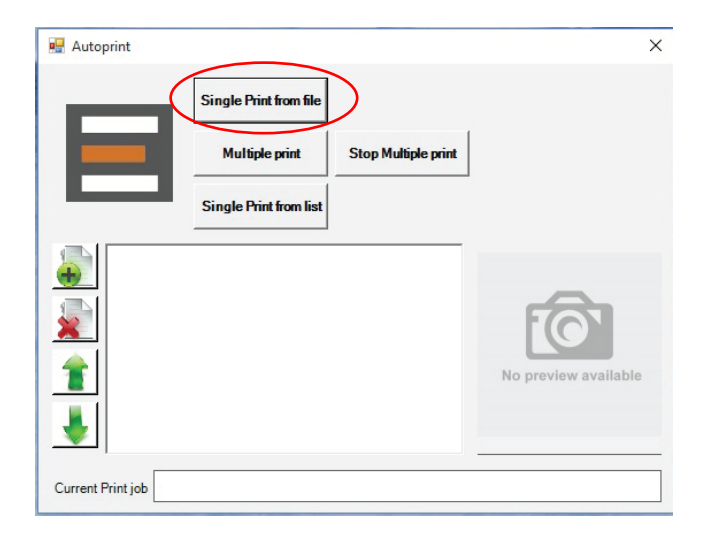

Then Press OK from the FREEStyler front panel menu to start the print:

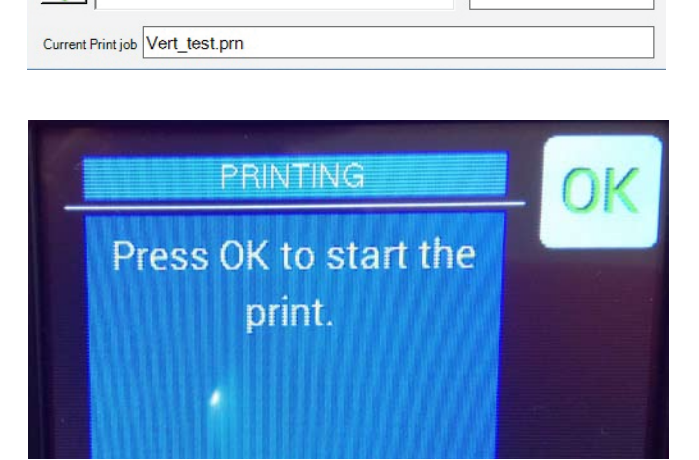

 $\times$ 

To check progress double click on the 'E' EXILE icon:

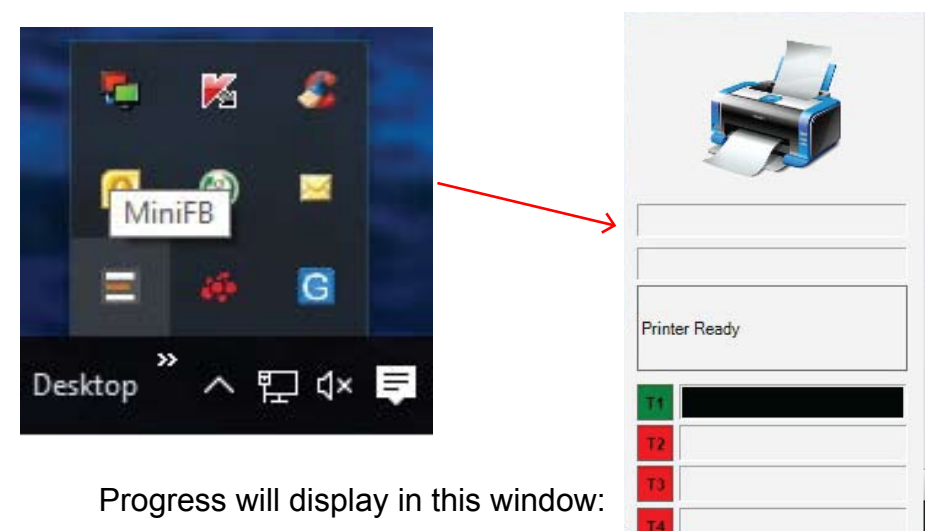

You can create a queue of files to print by importing them into the MiniFB Print Utility using the '+' Add File button as shown:

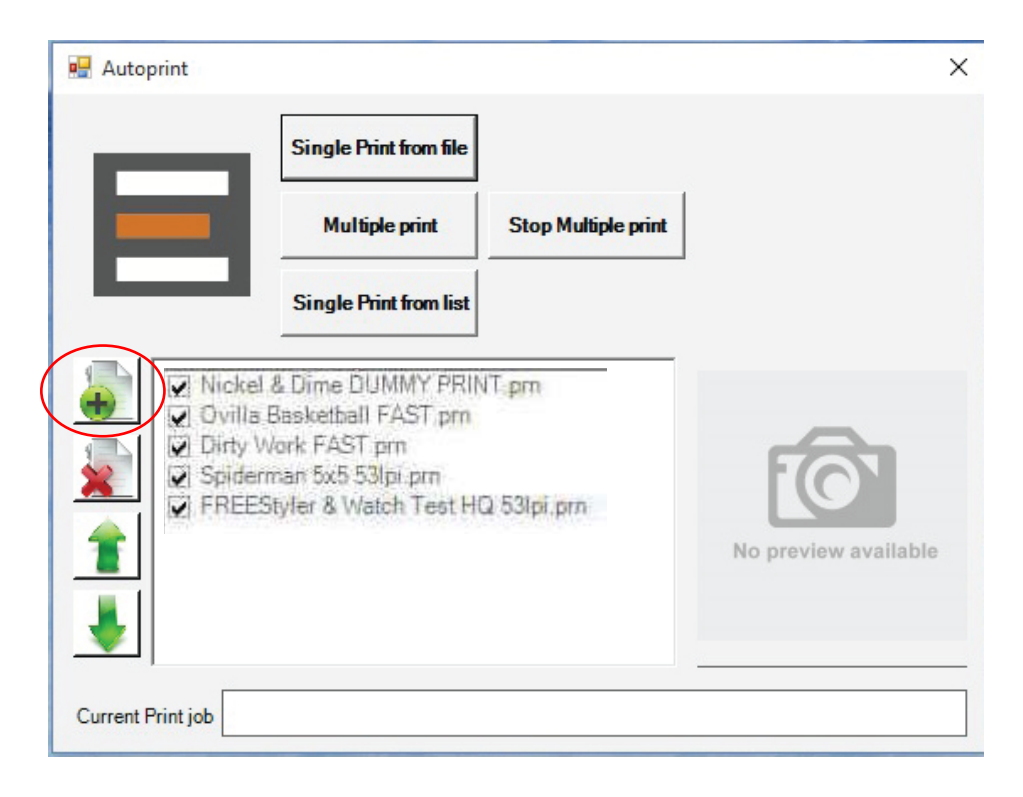

Similarly files can be deleted from the list using the 'X' Delete button.

The files will appear in print order in a list in the left hand window. They can then be printed one at a time using the 'Multiple print' option. Each file will be printed in order once the 'OK' buton is pressed on teh FREEStyler LED Touch Screen. After each print is finished the next file is sent and the operator needs to press the 'OK' button again for each print to start. This ensures that printing does not start until the operator has loaded the next Screen frame.

### **6. Printer Offsets**

By default all jobs will print offset to the back left hand side of the FREEStyler:

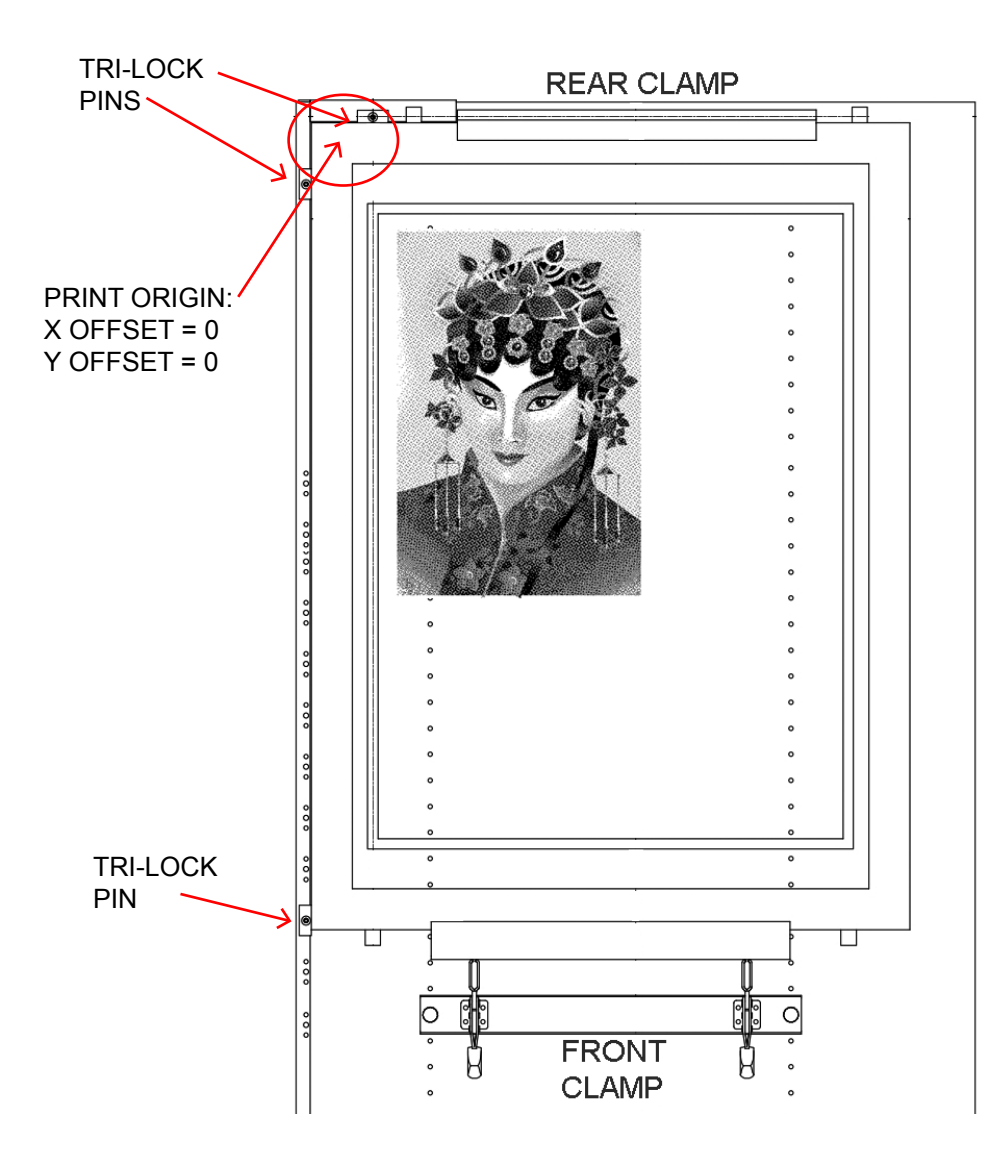

The default start position can be adjusted using the X and Y offsets in the Printer Offset menu:

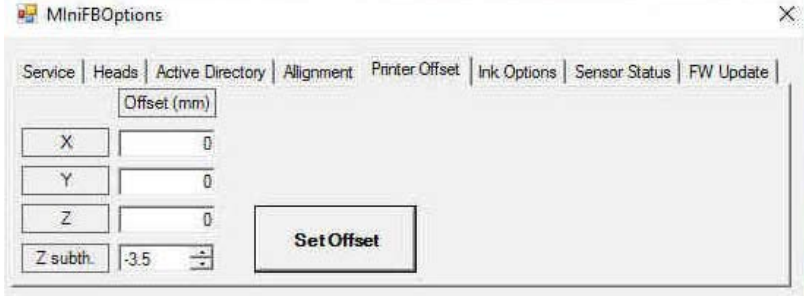

Please note that adjusting these to a value other than 0 will result in reducing the maximum Image area of 20x29".

The Z subth value can be adjusted + or - to lower the print cartridge closer to the Screen to improve Image quality. The default print head height above the screen is approx 2mm. Maximum print quality is obtained with a height of 0.5-1mm.

## **HOWEVER SETTING A NEGATIVE VALUE TOO HIGH CAN RESULT IN THE PRINT HEAD HITTING THE SCREEN. Use this option with caution.**

### **7. Maintenance**

WEEKLY: Use a wet lint free cloth to clean the Wiper blades in the Printhead Service **Station** 

> Clean any excess ink from the flatbed and any other areas where there may have been ink spillage

MONTHLY: Take out the Service Station Tray by undoing the red screw: (or more frequently depending on usage)

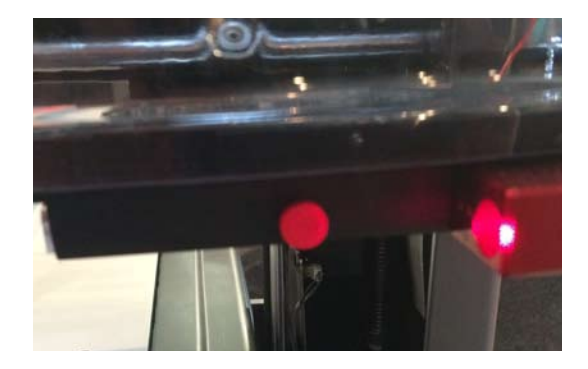

Separate into its two parts by removing the two screws and wash under a tap. Ensure it is free of ink and dry before reassembling. Replace the ink 'soak' pad if required.

Remove the Capping station using the red screws - taking note of its position on the FREEStyler Flatbed. Wash under a tap. Ensure it is free of ink and dry before reassembling and refitting on the Flatbed.

## **8. Setup & Adjustments**

The horizontal (X axis) head alignment can be checked as follows:

Send a print job from the MiniFB Print Utility software… then cancel the print in the front touch panel...

You can now manually push the print head all the way forward and then manually push the print head left to right to check that the head height is the same across the bed.

Afyer removing the grey covers you can adjust the height of the left and right hand side of the print head mechanism using an Allen key inserted into the screw hole(s) on the back top of the right or left hand sides of the vertical columns to raise or lower the left or right hand side:  $\sim$ 

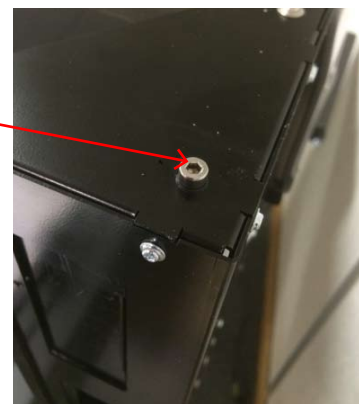

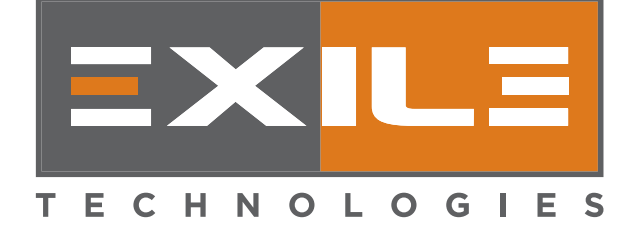

Copyright 2016 - EXILE TECHNOLOGIES LIMITED